# Troubleshooting: Report Doesn't Appear in 25Live

If you are trying to run a particular confirmation report for an event in 25Live, but don't see the option to print when you go to the More Actions menu, try following the troubleshooting steps below.

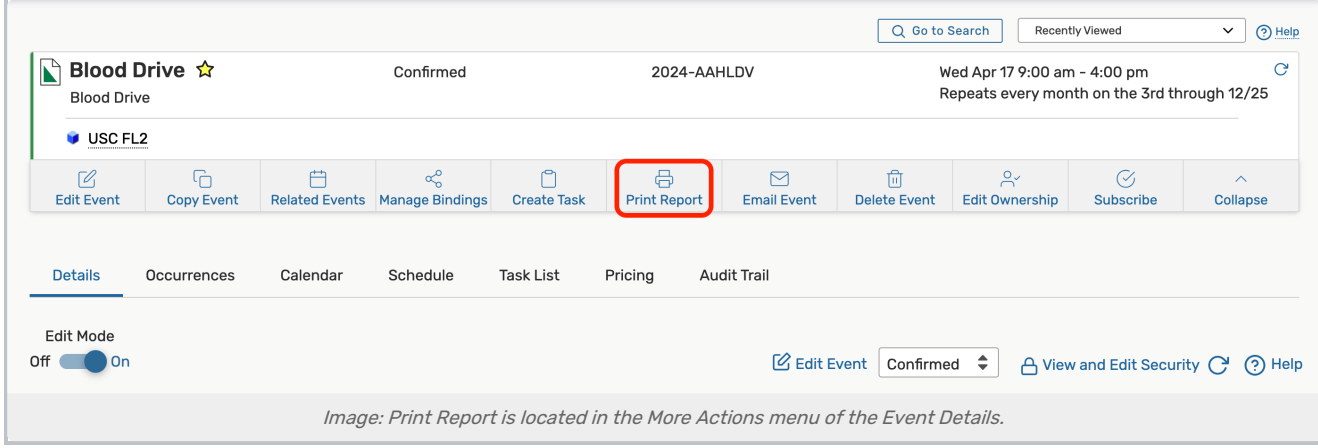

## Troubleshooting Steps

#### Check the Event Type Configurations

Make sure the report is associated with the event type.

- In 25Live, go to System Settings > Master Definitions > Event Types > Hierarchy.
- Locate your event type.
- Under Reports, make sure that the checkbox for your report is ticked.

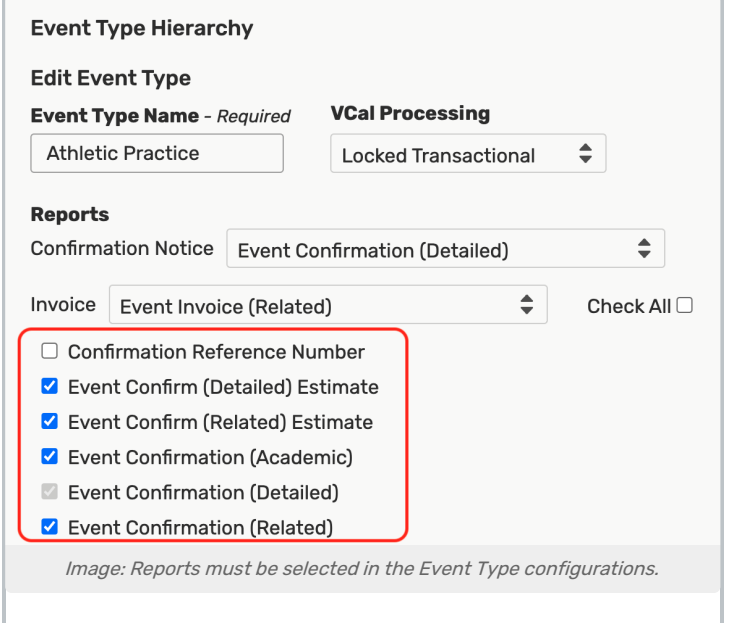

• If you need to add a report, tick the associated checkbox and click Save.

#### Check the Object Level Security

Reports are subject to Object Level Security. In order to run the report you must have at least View permission to the report.

- In the Group Administration tool, go to Configure... > Report Security.
- Use the Search field to locate your report.
- Make sure your security group has View Only rights or higher.

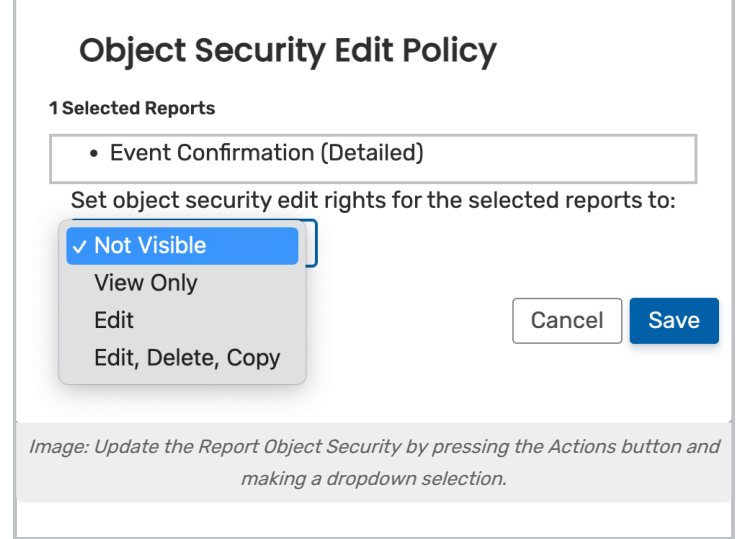

- **If you need to update the Object Security, click the Actions button.**
- Update the rights using the dropdown menu and Save.

### Check the Functional Level Security

In order to print any reports, you must have the right Functional Security rights.

- In the Group Administration tool, go to Configure... > Security.
- Under the Tools Access tab, make sure 2.0 Access to Reports = Yes.

#### CollegeNET Series25 Help and Customer Resources

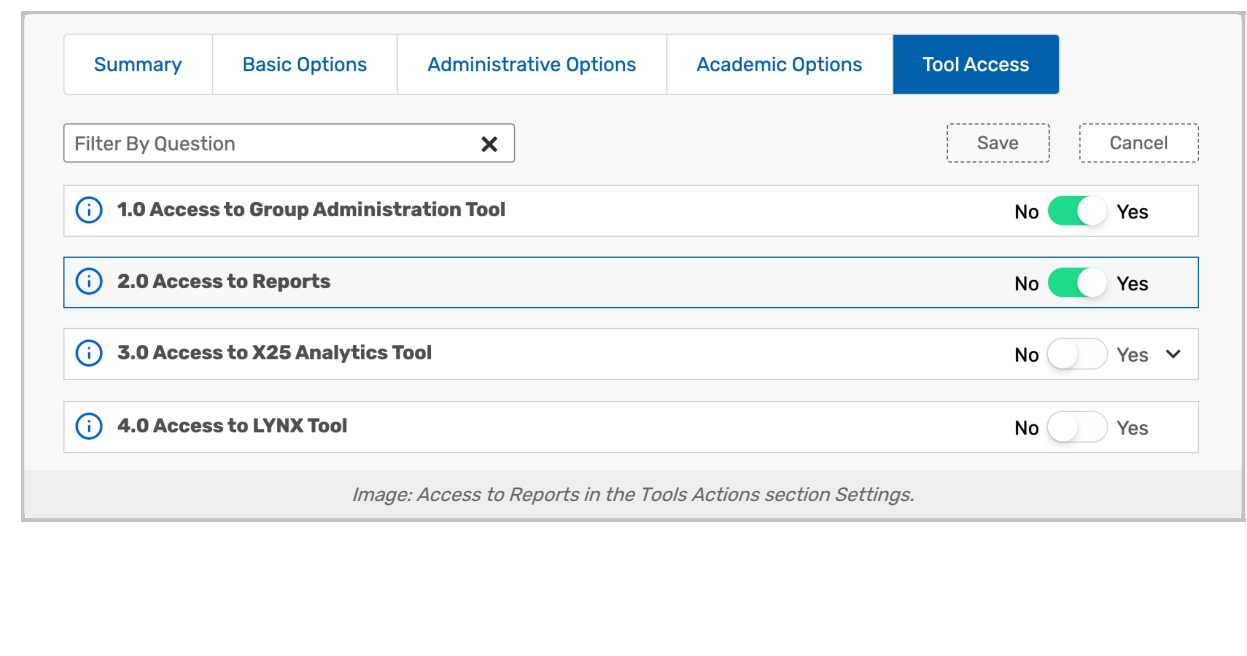